# 13. ALKALIMETRIE A KONDUKTOMETRIE

# **I. ALKALIMETRICKÉ TITRACE**

#### **13.1. Standardizace 0,1M roztoku NaOH**

Roztok dvojsytné kyseliny šťavelové H<sub>2</sub>C<sub>2</sub>O<sub>4</sub>.2H<sub>2</sub>O se titruje do druhého stupně odměrným roztokem NaOH na indikátor fenolftalein při pH ~ 9.

$$
H_2C_2O_4 + 2NaOH \rightarrow Na_2C_2O_4 + 2H_2O
$$

#### **Příprava vzorku:**

Navážku H<sub>2</sub>C<sub>2</sub>O<sub>4</sub>.2H<sub>2</sub>O (m = cca 630 mg) rozpustit v kádince v cca 50 ml dest. H<sub>2</sub>O, převést do V<sub>0</sub> = 100 ml, doplnit dest. H2O. Z tohoto roztoku pipetovat 10 ml do vysoké kádinky na 150 ml + teflonové míchadlo + 90 ml dest. H<sub>2</sub>O

#### **Postup stanovení koncentrace H2C2O4.2H2O pomocí titrátoru TitroLine Easy:**

- 1. Zapnout titrátor TitroLine Easy tlačítkem ON/OFF (umístěný vzadu na přístroji)
- 2. Kádinku se vzorkem umístit na magnetickou míchačku, ponořit elektrodu do roztoku (cca 2,5 ml tak, aby byla ponořena i její referentní část) a spustit míchání.
- 3. Dlouze podržet tlačítko **F3** na kontrolním panelu, dokud se nedostaneme do hlavní nabídky nastavení konfigurace.
- 4. Krátce podržet tlačítko **F3** na kontrolním panelu, dokud se nedostaneme do nabídky výběru metody stanovení (*parameters sets*) → pomocí šipek (**F4** / **F5**) na panelu vybrat metodu "*pH exact weak*" (titrace slabé kyseliny). Výběr potvrdit tlačítky **F1** a *Stop*.
- 5. Krátkým stiskem tlačítka **F3** na kontrolním panelu změnit způsob titrace na EP (automatická titrace do koncového bodu) a pomocí šipek (**F4** / **F5**) nastavit hodnotu koncového bodu pH = 8.8 (fenolftalein)
- 6. Stisknout *START*. Titraci provést 3x.
- 7. Z displeje opsat spotřebu (Vekv).

### **Výpočet přesné koncentrace**  $0.1M$  **NaOH:**  $M(H_2C_2O_4.2H_2O) = 126.07$  g/mol

$$
c(NaOH) \cdot V_{ekv} = n(NaOH) = 2 \cdot n(H_2C_2O_4)
$$

## **13.2. Stanovení HCl**

$$
HCl + NaOH \rightarrow NaCl + H_2O
$$

#### **Příprava vzorku:**

Vzorek v odm.baňce ( $V_0$  = 100 ml) doplnit po rysku dest. H<sub>2</sub>O

↓

pipetovat 10 ml do vysoké kádinky na 150 ml + teflonové míchadlo + 90 ml dest. H<sub>2</sub>O

#### **Postup stanovení množství HCl v neznámém vzorku**

- 1. Dlouze podržet tlačítko **F3** na kontrolním panelu, dokud se nedostaneme do hlavní nabídky nastavení konfigurace.
- 2. Krátce podržet tlačítko **F3** na kontrolním panelu, dokud se nedostaneme do nabídky výběru metody stanovení (*parameters sets*) → pomocí šipek (**F4** / **F5**) na panelu vybrat metodu "*pH exact strong*" (titrace silné kyseliny). Výběr potvrdit tlačítky **F1** a *Stop*.
- 3. Krátkým stiskem tlačítka **F3** na kontrolním panelu změnit způsob titrace na EP (automatická titrace do koncového bodu) a pomocí šipek (**F4** / **F5**) nastavit hodnotu koncového bodu pH = 10,6
- 4. Spustit program *TL chart* v PC.
- 5. Stisknout *START*.
- 6. Po ukončení měření stiskem tlačítka *DATA* v programu *TL chart* převést naměřená data z titrace do počítače a tlačítkem *SAVE AS* je uložit. Titraci provést 1x
- 7. Hodnoty uložené v PC převést do souboru v Excelu, sestrojit titrační křivku, vyhodnotit ji pomocí " metody tří rovnoběžek" a současně určit bod ekvivalence z první nebo druhé derivace titrační křivky.

**Výpočet množství HCl v neznámém vzorku:** M(HCl) = 36,461 g/mol

$$
m(HCl) = c(NaOH) \cdot V_{ekv} \cdot M(HCl) \cdot \frac{V_0}{V_{pip}}
$$

# **13.3. Stanovení H3BO<sup>3</sup>**

Kyselina boritá je ve vodě velmi slabou jednosytnou kyselinou a proto s vizuální indikací nelze titraci provést a při přímé potenciometrické titraci je obtížné přesně určit inflexní bod na titrační křivce:

$$
H_3BO_3 + NaOH \rightarrow H[B(OH)_4] + H_2O \qquad (pK_a = 9,24)
$$

Titrace se provádí až po přidání organických polyhydroxysloučenin (glycerinu, příp. manitolu), vznikající komplexní sloučenina (kyseliny glycerino-boritá má disociační konstantu o 3 řády vyšší než kyselina boritá:

$$
H[B(OH)_4] + 2L(OH)_2 \rightarrow [B(LO_2)_2] + H^+ + 4H_2O
$$

Přibližnou hodnotu p $K_a$  kyseliny borité získáme z titrační křivky. Vycházíme z výpočtu p $K_a$  ze vzorce:

$$
pH = pK_a + \log \frac{[H^+]}{[OH^-]}
$$
, přičemž  $\log \frac{[H^+]}{[OH^-]} = 0$ 

 $\rightarrow$  pro výpočet pK<sub>a</sub> použijeme vztah pK<sub>a</sub> = <sup>1</sup>/<sub>2</sub> V<sub>ekv</sub> ~ pH, vzhledem k tomu, že koncentrace kyseliny a zásady jsou stejné

#### **Příprava vzorku:**

Vzorek v odm.baňce (V $_0$  = 100 ml) doplnit po rysku dest. H<sub>2</sub>O. Z tohoto roztoku:

- a) pipetovat 10 ml do vysoké kádinky na 150 ml + teflonové míchadlo + 90 ml dest. H<sub>2</sub>O
- b) pipetovat 10 ml do vysoké kádinky na 150 ml + teflonové míchadlo + 90 ml 20% glycerinu

# **Postup stanovení množství H3BO<sup>3</sup> v neznámém vzorku:**

1. Dlouze podržet tlačítko **F3** na kontrolním panelu, dokud se nedostaneme do hlavní nabídky nastavení konfigurace.

- 2. Krátce podržet tlačítko **F3** na kontrolním panelu, dokud se nedostaneme do nabídky výběru metody stanovení (*parameters sets*)  $\rightarrow$  pomocí šipek (**F4** / **F5**) na panelu vybrat metodu *"pH exact weak*". Výběr potvrdit tlačítky **F1** a *Stop*.
- 3. Krátkým stiskem tlačítka **F3** na kontrolním panelu změnit způsob titrace na *Manual Titration Mode* (manuální titrace).
- 4. V programu TitroLine Chart nastavit v záložce Options dávkování po 0,5 ml a 0,5 s, koncové pH 20. Spustit titací pomocí tlačítka TitrStart. Titraci ukončit po přídavku 20 ml odměrného roztoku stlačením tlačítka TitrFinish.. Každou titraci provést 1x.
- 5. Pravé tlačítko myši slouží k naplnění titrátoru odměrným roztokem, po každém měření titátor naplnit.
- 6. Získané hodnoty vyhodnotíme početní Granovou transformací (v tabulkovém procesoru MS Excel), příp. v programu CHALCO (*dle zadání vyučujícího*).

**Výpočet množství**  $H_3BO_3$  **v neznámém vzorku:**  $M(H_3BO_3) = 61,81$  g/mol

$$
m(H_3BO_3) = c(NaOH) \cdot V_{ekv} \cdot M(H_3BO_3) \cdot \frac{V_0}{V_{pip}}
$$

## **13.4. Vyhodnocení bodu ekvivalence H3BO<sup>3</sup> v programu CHALCO**

Pri potenciometrické titraci slabé kyseliny, např. trihydrogenborité (H3BO3), silnou zásadou (NaOH) nemá esovitá potenciometrická titrační křivka ostrý a výrazný potenciálový skok. Vyhodnocení křivek s takovýmto průběhem lze provést početní transformací podle Grana.

Granova transformace je založena na rozdělení titrační křivky na dvě části, na část před bodem ekvivalence a na část za bodem ekvivalence. Na základě matematických transformací lze titrační křivku převést na dvě lineární funkce (přímky). Z jejich průsečíku lze poté vyčíst spotřebu titračního činidla v bodě ekvivalence.

Pro titraci slabé jednosytné kyseliny silnou jednosytnou zásadou lze Granovu transformaci provést pomocí těchto převodních vztahů:

Pro body pred bodem ekvivalence: f (V) =V · 10<sup>-pH</sup><br>Pro body za bodem ekvivalence: f '(V) = (V<sub>0</sub>+V) · (10<sup>pH</sup>) Pro body za bodem ekvivalence:

kde: V - objem přidaného titračního činidla v ml

 $(V_0+V)$  - objem roztoku  $V_0$ , který se titruje + aktuální spotřeba titračního činidla V (ml)

# **Záznam hodnot:**

- 1. Hodnoty z titrace se zaznamenávají automaticky pomocí programu TitroLine Chart.
- 2. V programu MS Excel vybereme v menu Soubor∖Otevrit∖C:∖Documents and Settings∖User∖Plocha∖Alkalimetrie vzorové soubory a otevřeme soubor "GRAN glycerin.xlsx" (nebo "GRAN voda.xlsx").
- 3. V menu dále zvolíme Uložit jako a soubor si uložíme do své složky pod stejným názvem.
- 4. Ve sloupci A je uveden přidávaný objem 0,1M NaOH po 0,5 ml. Naměřené hodnoty pH zaznamenané pomocí programu TitroLine Chart, odpovídající příslušným hodnotám objemu, zkopírujeme do sloupce B.
- 5. Soubor uložíme.

*Pozn.: Je nutné, aby v prvním řádku bylo ve sloupci A bylo uvedeno "V [ml]" a ve sloupci B "pH".* 

#### **Výpočet Granových funkcí a tvorba grafu:**

1. Spustíme program CHALCO a na úvodní stránce vybereme Alkalimetry & conductometry.

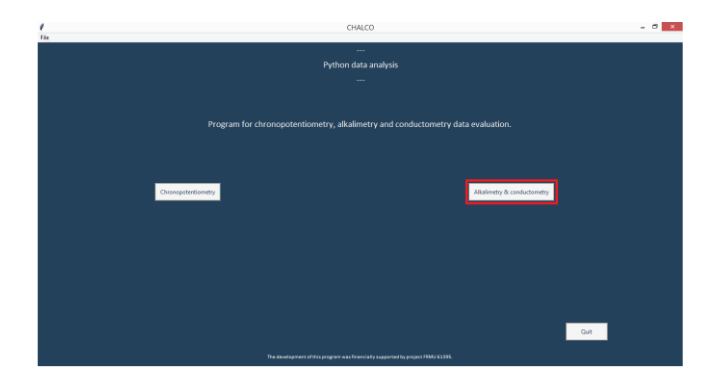

*Obrázek 13.1: Úvodní obrazovka programu CHALCO*

Podobu pracovní plochy programu lze vidět na obrázku 13.2, kde jsou současně označena tlačítka s odkazy na příslušné body v návodu.

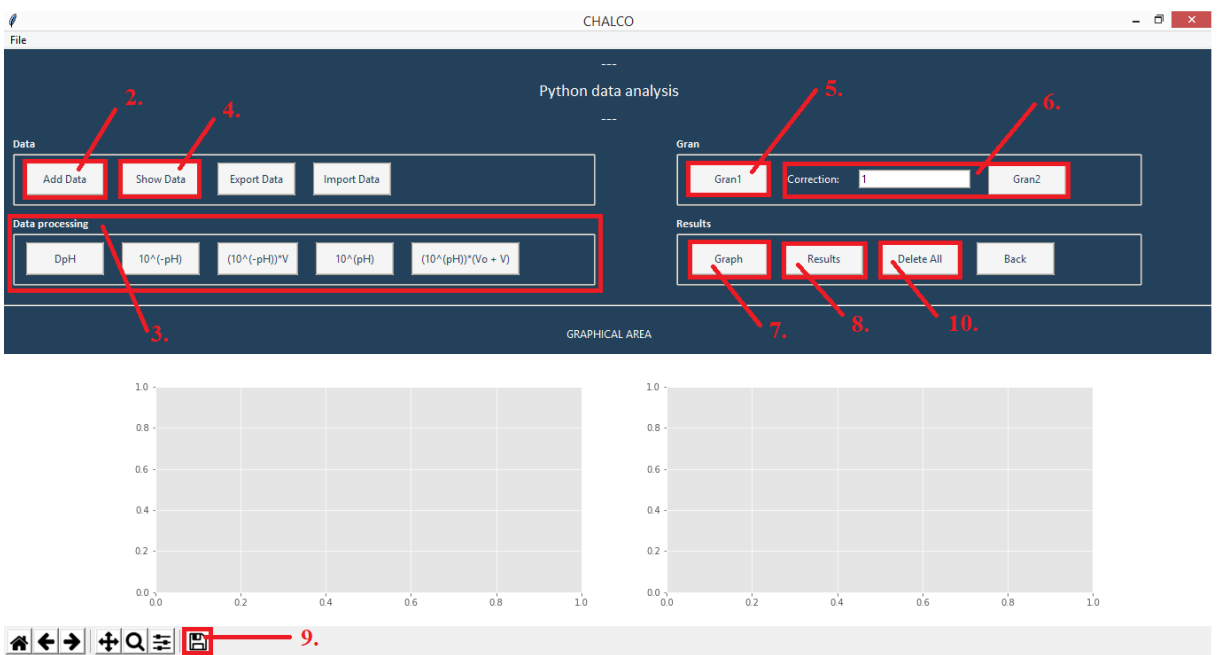

*Obrázek 13.2: Pracovní plocha programu s odkazy na body v návodu*

- 2. Pomocí tlačítka Add data vybereme soubor, ve kterém máme uložené naměřené hodnoty. (*Pozn.: Můžeme si všimnout, že se automaticky vykreslila esovitá titrační křivka*.)
- 3. Postupně zvolíme všechna tlačítka v oddílu Data processing (DpH, 10ˆ(−pH), (10ˆ(−pH))\*V, 10ˆ(pH),  $(10^{\circ}(\text{pH}))^*(V_0 + V)$ ), která odkazují na funkce, které provedou následující výpočty:

DpH pro všechny hodnoty pH vypočte rozdíl a vybere rozdíl s největší hodnotou. 10ˆ(−pH) pro body před bodem ekvivalence umocní číslo 10 na příslušnou hodnotu pH vynásobenou -1. (10ˆ(−pH))\*V pro body před bodem ekvivalence vynásobí hodnotu 10ˆ(−pH) příslušným objemem. 10ˆ(pH) pro body za bodem ekvivalence, umocní číslo 10 na příslušnou hodnotu pH.  $(10^{\circ}(\text{pH}))^*(V_0 + V)$  pro body za bodem ekvivalence vynásobí hodnotu  $10^{\circ}(\text{pH})$  příslušným objemem, tj. 100 (objem roztoku  $V_0$  který se titruje, byl na začátku 100 ml) + aktuální spotřebou titračního činidla V.

- 4. Pomocí tlačítka Showdata je možné si všechny vypočtené hodnoty zobrazit. Zpět se vrátíme stiskem tlačítka Back.
- 5. Aby bylo možné transformaci graficky znázornit, je potřeba hodnoty Granovy funkce vynásobit vhodnou konstantou tak, aby nabyly hodnot v řádu jednotek až stovek. Jelikož násobíme pouze hodnoty Granovy funkce měníme pouze měřítko na ose y. Na ose x se nic nemění, proto průsečík přímek,

kterými prokládáme zlinearizované části titrační křivky, bude mít x-ovou hodnotu stále stejnou nezávisle na tom, jak upravíme hodnoty Granovy funkce na ose y. To provedeme tlačítkem Gran1. Takto upravíme všechny hodnoty před bodem ekvivalence.

- 6. Totéž provedeme pro body za bodem ekvivalence, kde je potřeba vhodnou konstantu nalézt ručně na základě podoby grafu tak, aby připomínal písmeno "V". Tuto konstantu zadáváme do pole Correction a následně stiskneme Gran2 (vhodné korekční konstanty jsou např.: 0.1, 0.5, 1, 2, 3, 5, 7, 10). *Pozn.: Jako oddělovač desetinných míst se v programu používá desetinná tečka.*
- 7. Pomocí tlačítka Graph zobrazíme výsledný graf. Pokud nepřipomíná písmeno "V", je nutné opakovat krok 6 s jinou korekční konstantou.

Tvar grafu při volbě malé korekční konstanty je zobrazen na obrázku 13.3.

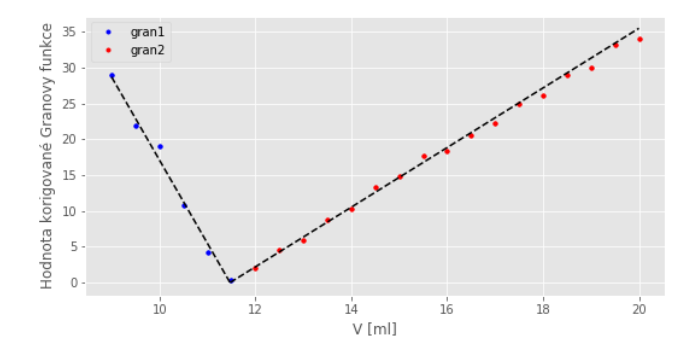

*Obrázek 13.3: Tvar grafu závisti hodnoty korigované Granovy funkce na objemu přidaného titračního činidla při volbě malé korekční konstanty*

Tvar grafu při volbě velké korekční konstanty je zobrazen na obrázku 13.4:

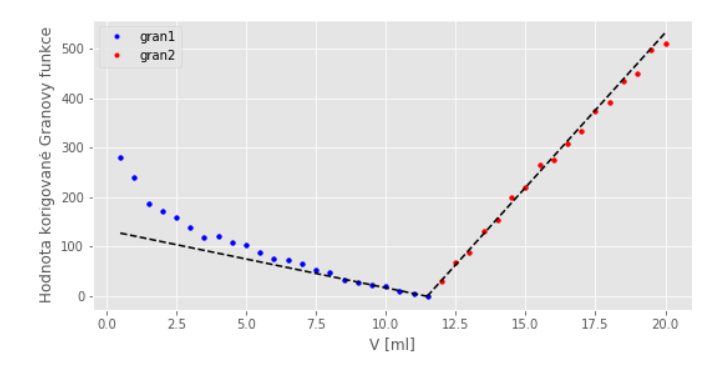

*Obrázek 13.4: Tvar grafu závisti hodnoty korigované Granovy funkce na objemu přidaného titračního činidla při volbě velké korekční konstanty*

Tvar grafu při volbě správné korekční konstanty je zobrazen na obrázku 13.5:

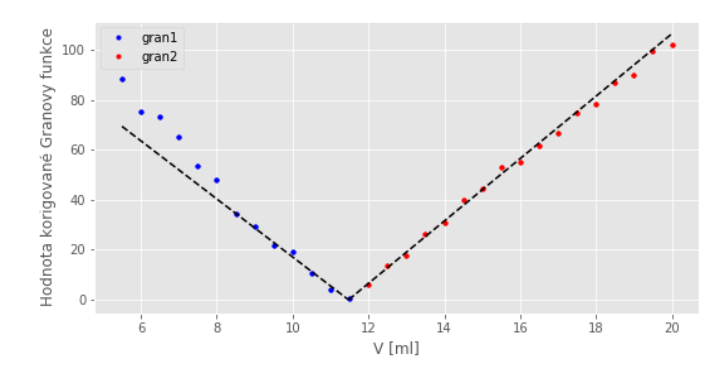

*Obrázek 13.5: Tvar grafu závisti hodnoty korigované Granovy funkce na objemu přidaného titračního činidla při volbě správné korekční konstanty*

- 8. Stiskem tlačítka Results se zobrazí spotřeba titračního činidla v bodě ekvivalence.
- 9. Stiskem tlačítka s obrázkem diskety lze oba grafy, které jsou v oblasti "GRAPHICAL AREA" uložit ve formátu .png.
- 10. Stiskem tlačítka Delete All odstraníme všechny aktuální hodnoty a můžeme postup zopakovat pro nová data.

# **II. KONDUKTOMETRICKÉ TITRACE**

Konduktometrické titrace jsou založeny na měření změn vodivosti v průběhu titrace.

# **13.5. Stanovení H3PO<sup>4</sup>**

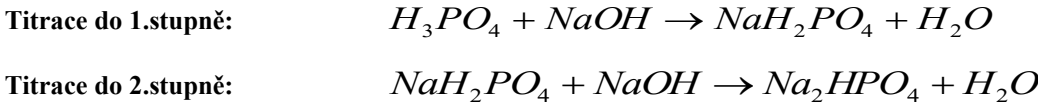

### **Příprava vzorku:**

Vzorek v odm.baňce (V<sub>0</sub> = 100 ml) doplnit po rysku dest. H<sub>2</sub>O (M(H<sub>3</sub>PO<sub>4</sub>) = 97,9953 g/mol) ↓

pipetovat 5 ml do kádinky na 250 ml + teflonové míchadlo + cca 200 ml dest.  $H_2O$ 

## **Postup stanovení množství H3PO<sup>4</sup> v neznámém vzorku pomocí konduktometru Lutron CD-4303 a programu LabView:**

- 1. Připojit konduktometr Lutron CD-4303 přes připojovací modul (černá krabička) přes USB k PC.
- 2. Vodivostní elektrodu ponořit do roztoku vzorku, zapnout míchání.
- 3. Zapnout konduktometr tlačítkem POWER, nastavit rozsah měřené vodivosti.
- 4. Spustit program Konduktometrie → Konduktometrie program LabView → Konduktometrie.
- 5. V *Nastavení* rozkliknout *Konduktometr* (zelený rámeček) → **Refresh** →**COM3**.
- 6. V *Nastavení* rozkliknout *Titrátor* (zelený rámeček) → **Refresh** →**COM1**.
- 7. Spustit program kliknutím na ikonu bílé šipky v levém horním rohu  $\boxed{\color{red} \diamond}$
- 8. Zadat hodnotu jednotlivého přídavku odměrného roztoku  $V_{\text{titr}}$  (ml) = 0,1 ml a celkový objem odměrného roztoku V<sub>celk</sub> (ml) =13 ml

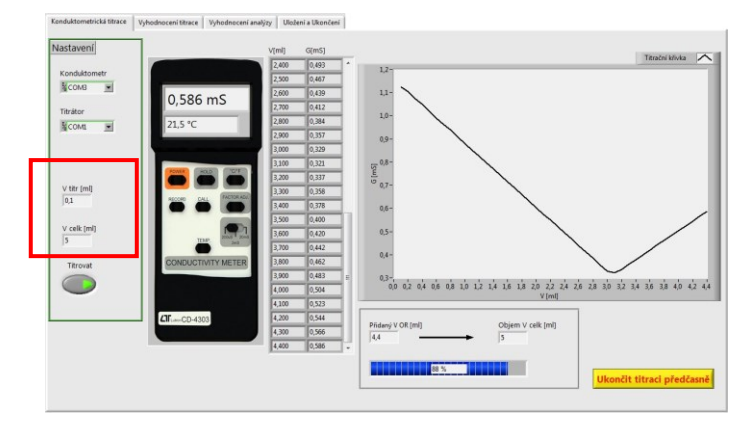

- 9. Spustit titraci stlačením tlačítka *Titrovat*. Titraci je možné ukončit po zobrazení předpokládaných inflexních bodů tlačítkem ve žlutém rámečku *Ukončit titraci předčasně*.
- 10. Během měření kontrolovat konduktometr, aby se předčasně nevypnul (ihned znovu zapnout) a také nastavené rozsahy měření.
- 11. Po ukončení titrace přepnou do záložky *Vyhodnocení titrace* na horní liště.

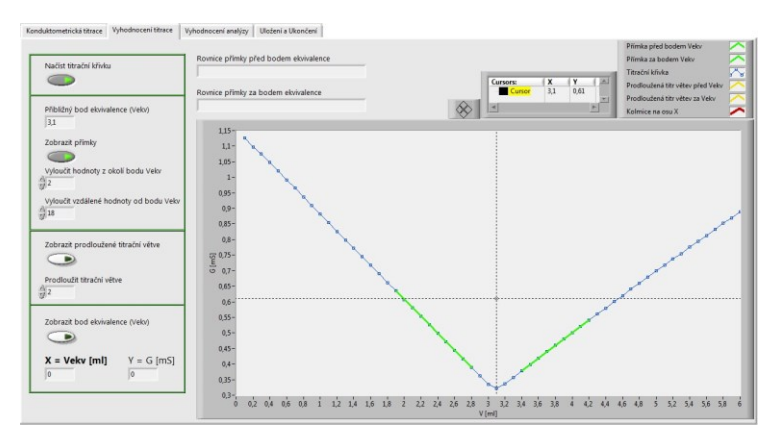

- 12. Pomocí tlačítka *Načíst titrační křivku* zobrazit titrační křivku (tlačítko se vysvítí zeleně) a pomocí kurzoru najít přibližný bod ekvivalence (zobrazí se v horním žlutém rámečku).
- 13. Tuto hodnotu zapsat do pole *Přibližný bod ekvivalence* (Vekv) a sepnout tlačítko *Zobrazit přímky* → zobrazí se dvě zelené přímky, které slouží k určení lineární směrnice proložených titračních větví. Pomocí tlačítka *Vyloučit vzdálené body* upravit jednotlivé titrační větve.
- 14. Tlačítkem *Zobrazit prodloužené titrační větve* se zobrazí dvě černé přímky, které se protínají, současně se zobrazí rovnice regrese v displejích Rovnice *přímky před bodem ekvivalence* a *Rovnice přímky před bodem ekvivalence*.
- 15. Sepnout tlačítko *Zobrazit bod ekvivalence Vekv* → zobrazí se červená kolmice a hledaný bod ekvivalence.
- 16. Pro nalezení dalších inflexních bodů opakujeme celý postup od bodu 12.
- 17. Pro vyhodnocení přepnou do záložky *Vyhodnocení analýzy* na horní liště.
- 18. V okně *Organické kyseliny* nebo *Anorganické kyseliny* vybrat titrovanou kyselinu. Vypsat pole *Molární hmotnost (g/mol)*, bod ekvivalence *Vekv*, koncentraci odměrného činidla *c(OR) (mol/dm<sup>3</sup> )*, *V baňky (ml)* (V<sub>0</sub> = 100 ml), *V pip (ml)* (V<sub>pip</sub> = 5 ml) a změnit *Jednotku hmotnosti* na mg  $\rightarrow$  stlačit *Vyhodnotit analýzu*.
- 19. V záložce *Uložení a ukončení* na horní liště → *Editovat data k uložení* → data se načtou do okna k uložení. Uložit data pomocí tlačítka Uložit na disk → postupně stlačit "*žlutou ikonu Soubor"* a poté "žlutý rámeček *Uložit data na disk*".

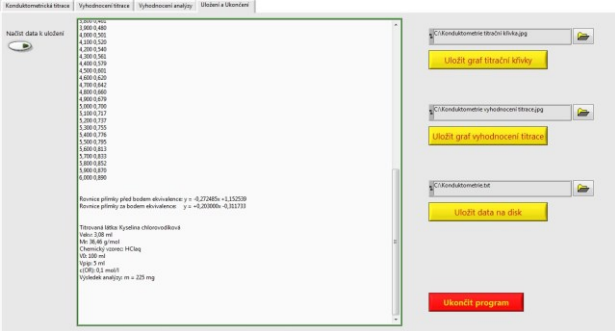

- 20. Titrační křivku ve formě grafu uložit pomocí *Uložit graf vyhodnocení titrace* → opět postupně stlačit "žlutou ikonu Soubor" a poté "žlutý rámeček *Uložit graf vyhodnocení titrace"*.
- 21. Po uložení dat i grafů ukončit program tlačítkem *Ukončit program* v červeném rámečku. Pokud ukončíme program předčasně, přijdeme o možnost vyhodnocení měření.

**Výpočet množství H3PO<sup>4</sup> v neznámém vzorku:**

Titrace do 1.stupně:  
\n
$$
m(H_3PO_4) = c(NaOH) \cdot V_{ekv1} \cdot M(H_3PO_4) \cdot \frac{V_0}{V_{pip}}
$$
\nTitrace do 2.stupně:  
\n
$$
m(H_3PO_4) = c(NaOH) \cdot (V_{ekv2} - V_{ekv1}) \cdot M(H_3PO_4) \cdot \frac{V_0}{V_{pip}}
$$

#### **13.6. Stanovení CH3COOH**

#### **Příprava vzorku:**

Vzorek v odm.baňce (V $_0$  = 100 ml) doplnit po rysku dest. H<sub>2</sub>O

↓

pipetovat 5 ml do kádinky na 250 ml + teflonové míchadlo + cca 200 ml dest. H<sub>2</sub>O

**Výpočet množství CH3COOH v neznámém vzorku:** M(CH3COOH) = 60,053 g/mol

$$
m(CH_3COOH) = c(NaOH) \cdot V_{\text{ekv}} \cdot M(CH_3COOH) \cdot \frac{V_0}{V_{\text{pip}}}
$$

## **Postup stanovení množství CH3COOH v neznámém vzorku pomocí konduktometru Lutron CD-4303 a programu LabView:**

viz. Stanovení H3PO<sup>4</sup>

### **13.6. Vyhodnocení redoxní potenciometrické titrace**

Při vyhodnocení stanovení jednotlivých kyselin v protokolu do závěru uvést:

- **1. Hodnoty nalezených koncentrací odměrného roztoku 0,1 M NaOH. Provést statistické vyhodnocení, všechny statistické parametry uvést do protokolu.**
- **2. Obsah HCl stanovený metodou tří rovnoběžek v neznámém vzorku v mg zaokrouhlený na platný počet míst, současně určit bod ekvivalence pomocí druhé (příp. první) derivace titrační křivky. V protokolu také uvést tabulky výsledků měření a vyhodnocené grafy.**
- **3. Obsah H3BO<sup>3</sup> stanovený metodou Granovy funkce (bez přídavku i s přídavkem glycerinu) v neznámém vzorku v mg zaokrouhlený na platný počet míst a vyhodnocené grafy.**
- **4. Odhad změny pK hodnoty kyseliny borité (z titrační křivky) následkem přidání glycerinu.**
- **5. Obsah H3PO<sup>4</sup> stanovený konduktometricky v neznámém vzorku v mg zaokrouhlený na platný počet míst (i tabulky a vyhodnocené grafy z programu LabView).**
- **6. Obsah kyseliny octové stanovený konduktometricky v neznámém vzorku v mg zaokrouhlený na platný počet míst (i tabulky a vyhodnocené grafy z programu LabView).**
- **7. Diskuze k úloze, zhodnocení možného chybného stanovení a příp. problémů během měření.**